# Keynoteによるオリジナル教材作成①

## ーKeynoteの基本操作ー

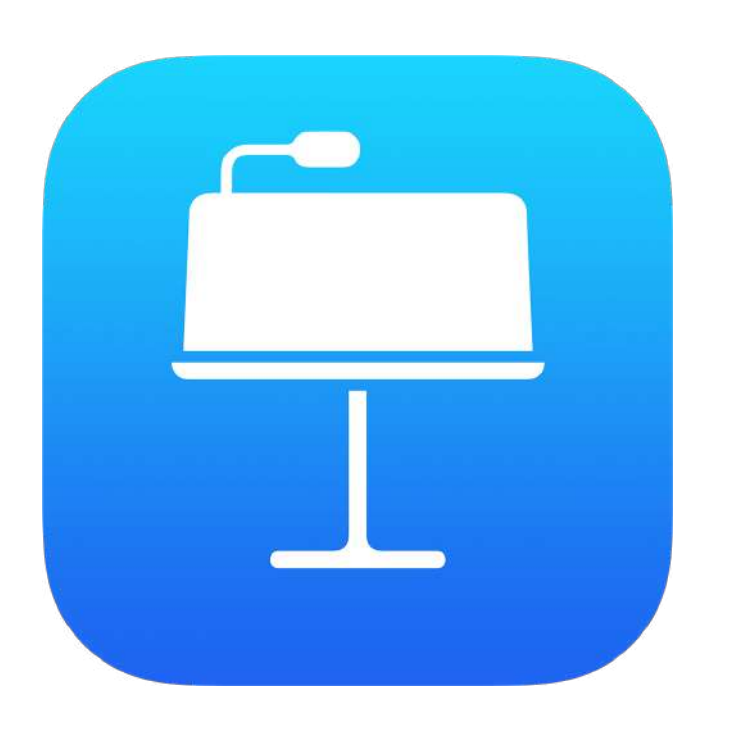

埼玉県立総合教育センター 2021.01.20作成

1、プレゼンテーションの新規作成

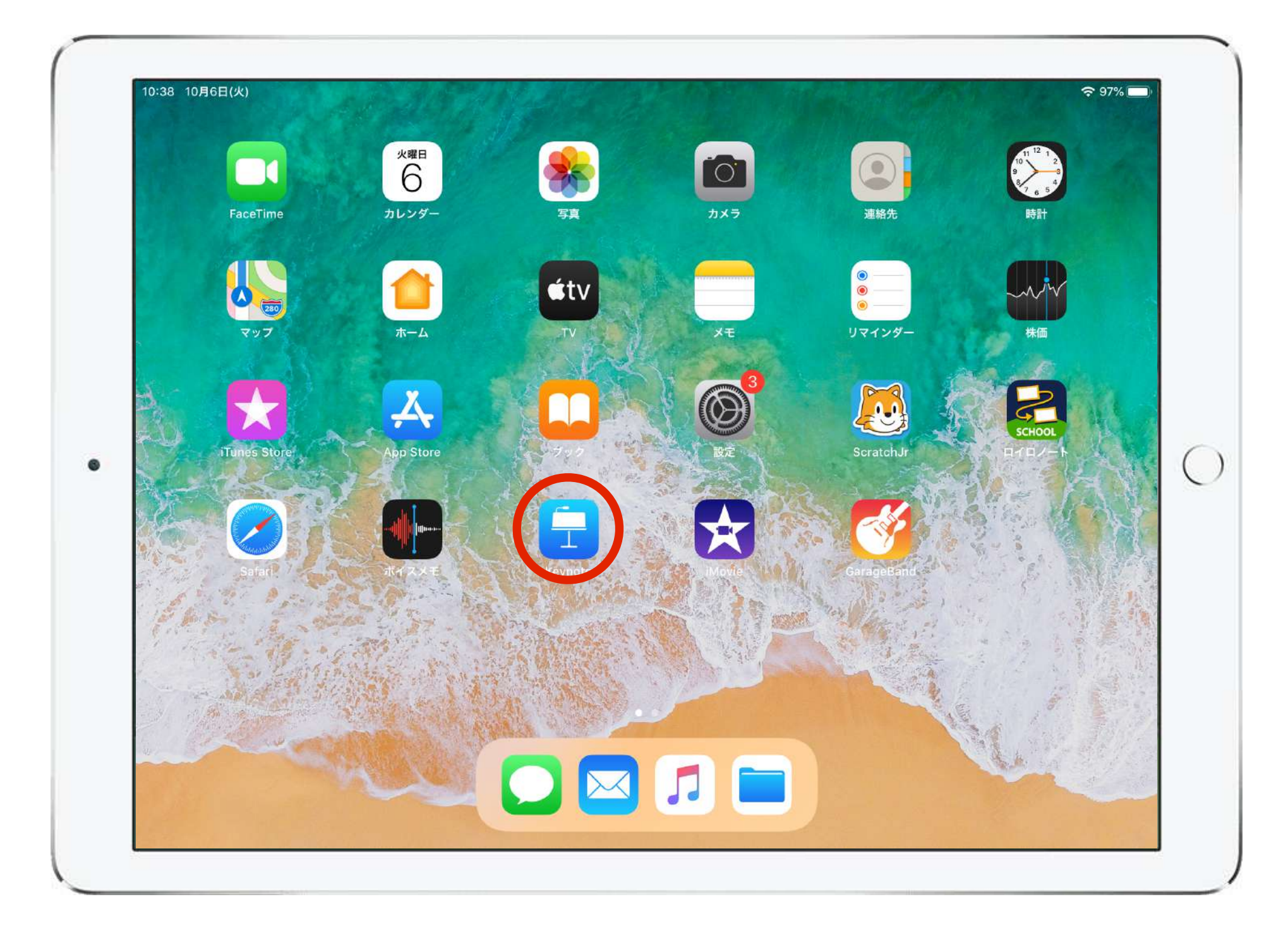

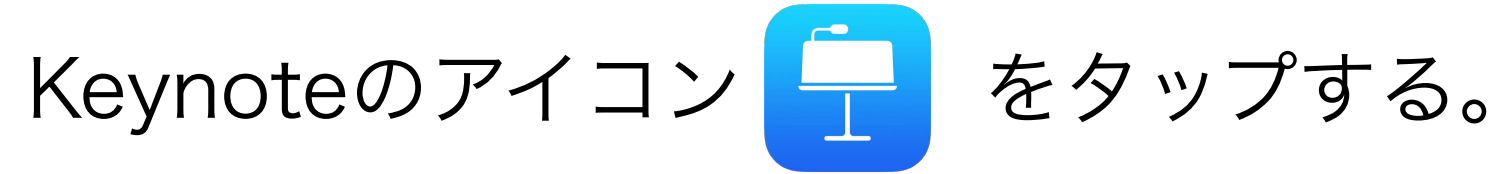

1、プレゼンテーションの新規作成

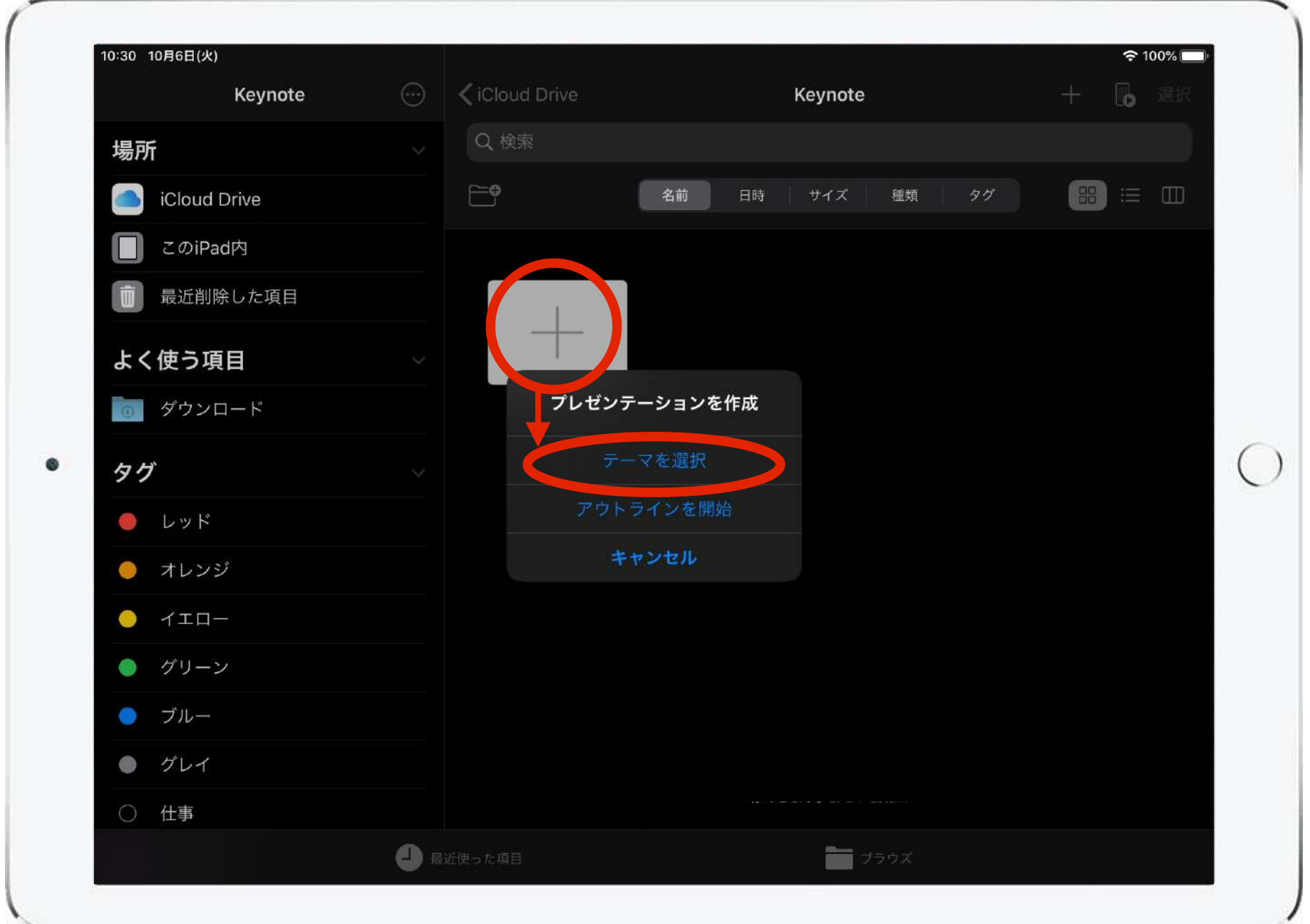

「新規作成」 →「テーマを選択」の順にタップする。

### 1、プレゼンテーションの新規作成

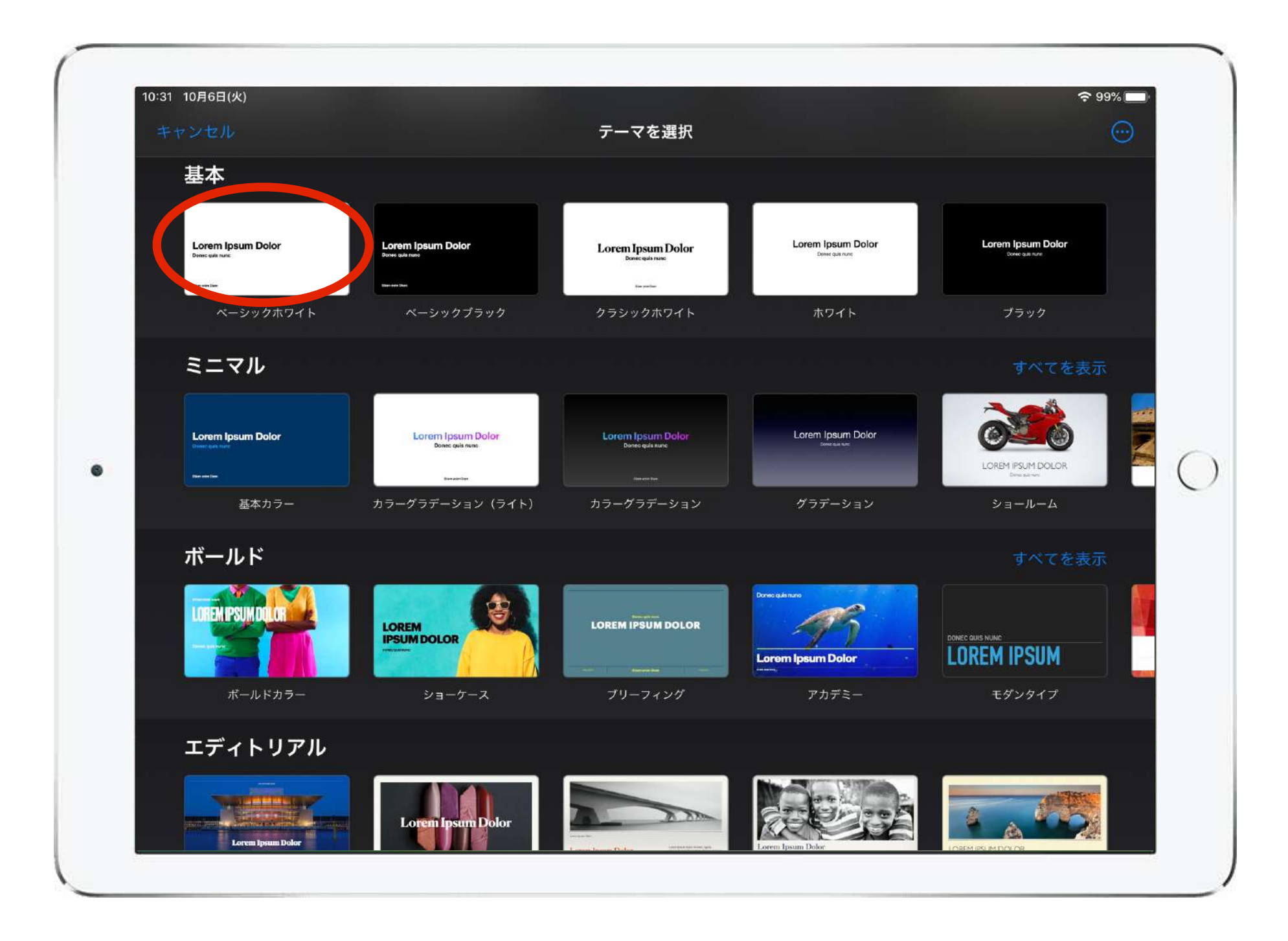

作成するプレゼンテーションに応じてテーマを選択する。 「基本」から選択するとシンプルでアレンジがしやすい。

2、テキストの入力

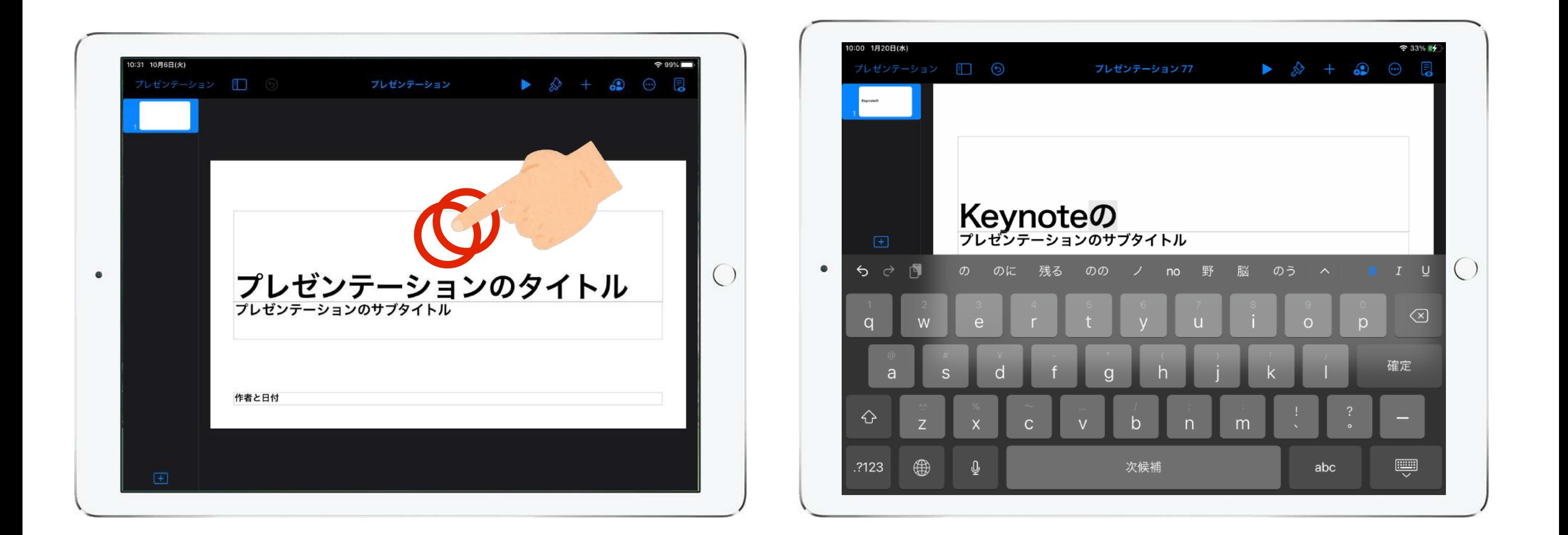

「プレゼンテーションのタイトル」と書かれたテキスト ボックスをダブルタップし、テキストを入力する。

## 2、テキストの入力

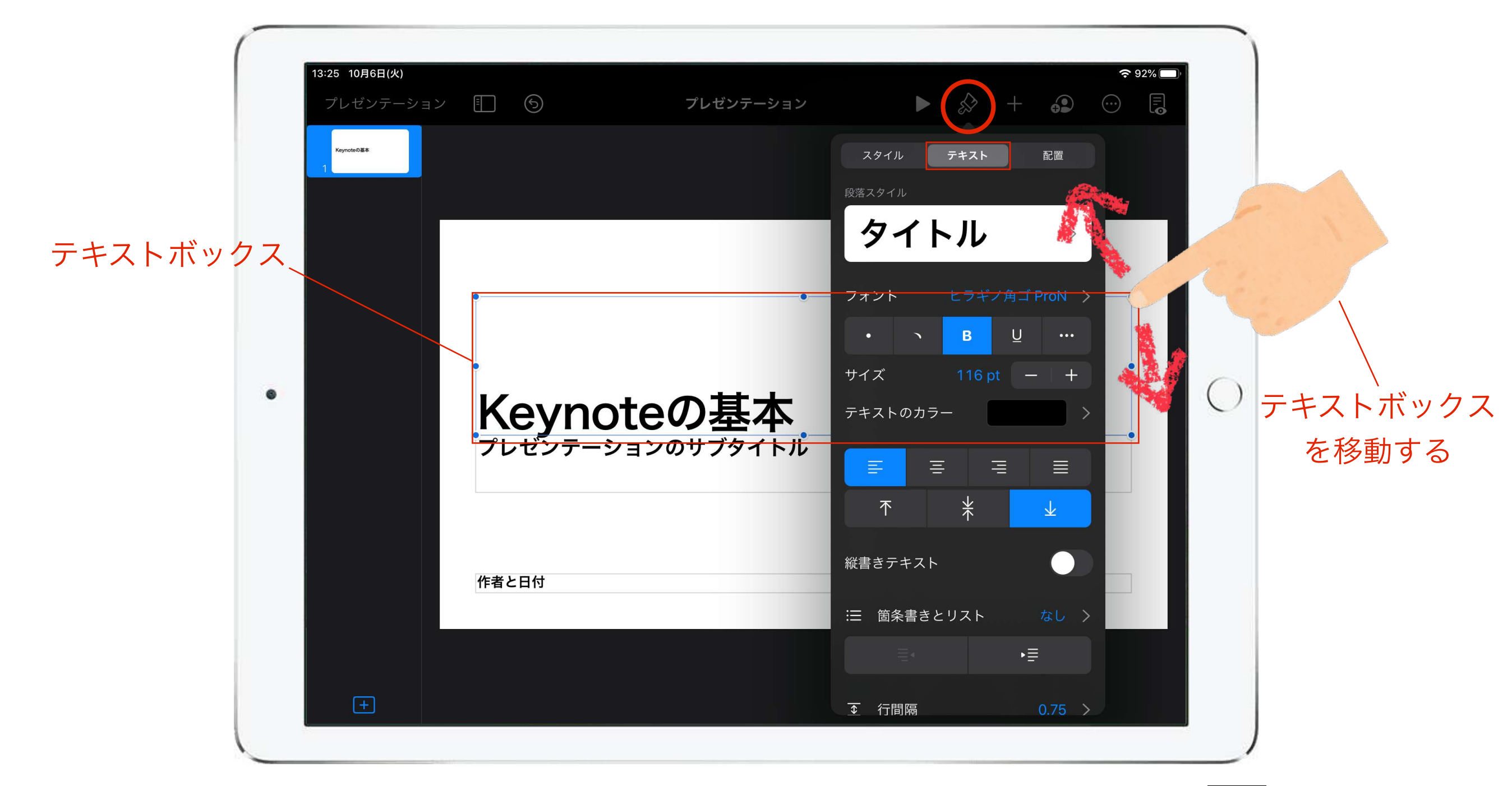

テキストボックスをタップして選択後、右上のメニュー「 」→ 「テキスト」をタップすると、テキストのサイズやフォントなど詳細 を設定できる。テキストボックスをスワイプすると移動ができる。

## 2、テキストの入力

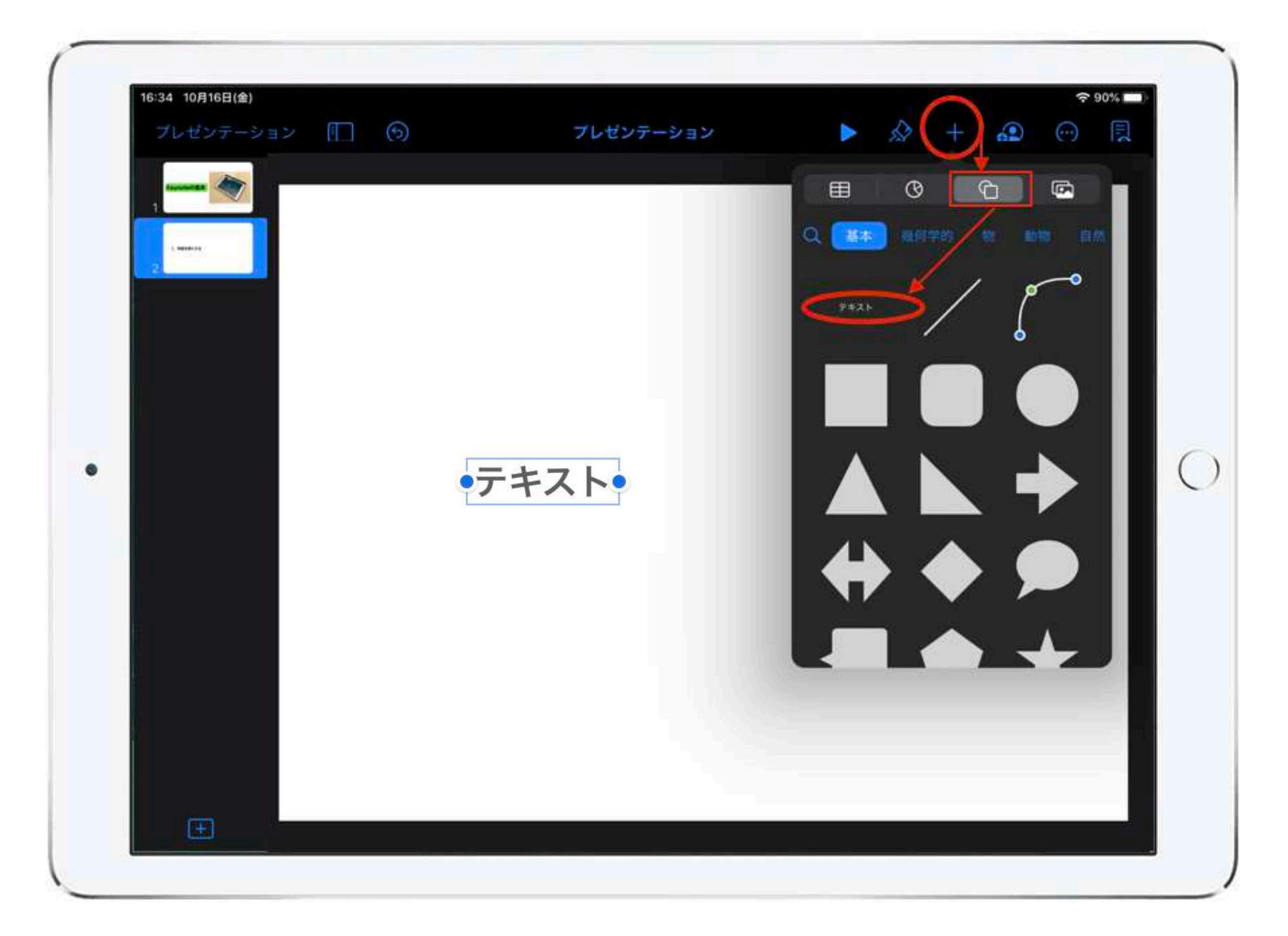

テンプレートにあらかじめ表示されたテキストボックスを利用しない 場合は、メニューの「 」→「 」→「テキスト」をタップ すると画面上にテキストボックスを挿入できる。

3、写真や動画を挿入する

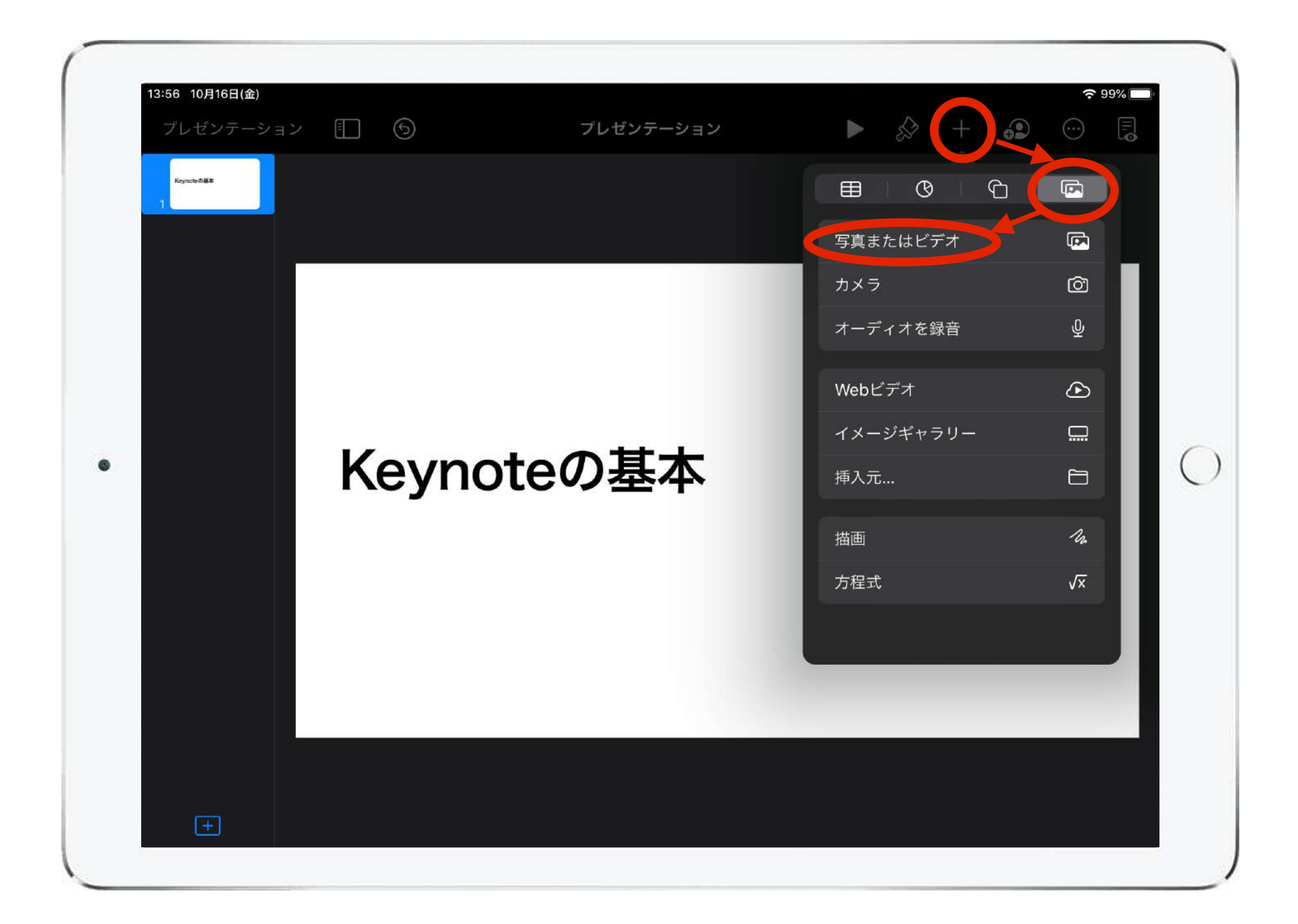

画面左上の「 + 」→「 ■ 」→「写真またはビデオ」 を選択する。

3、写真や動画を挿入する

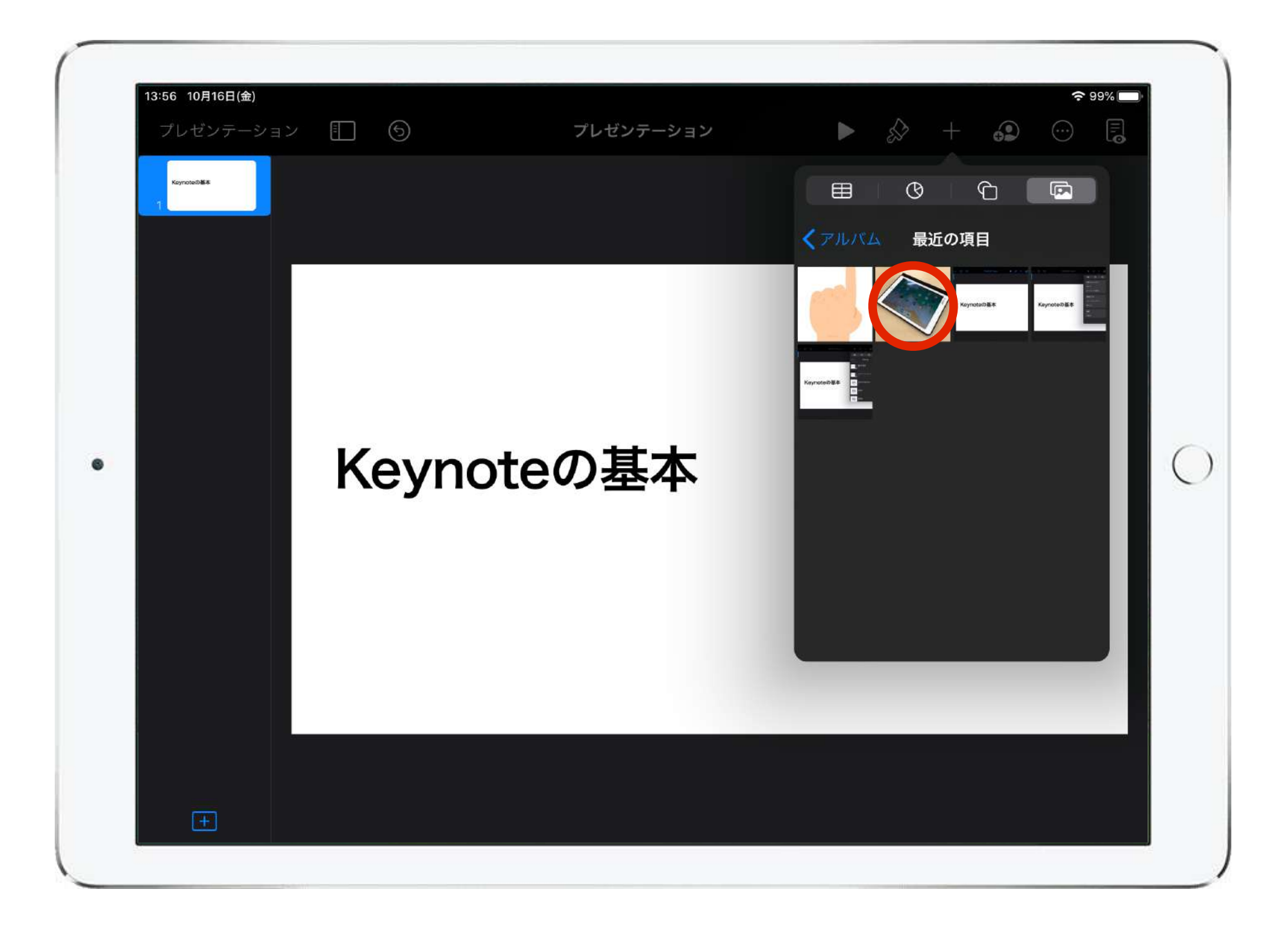

「最近の項目」や「アルバム」から挿入したい写真を選択する。

3、写真や動画を挿入する

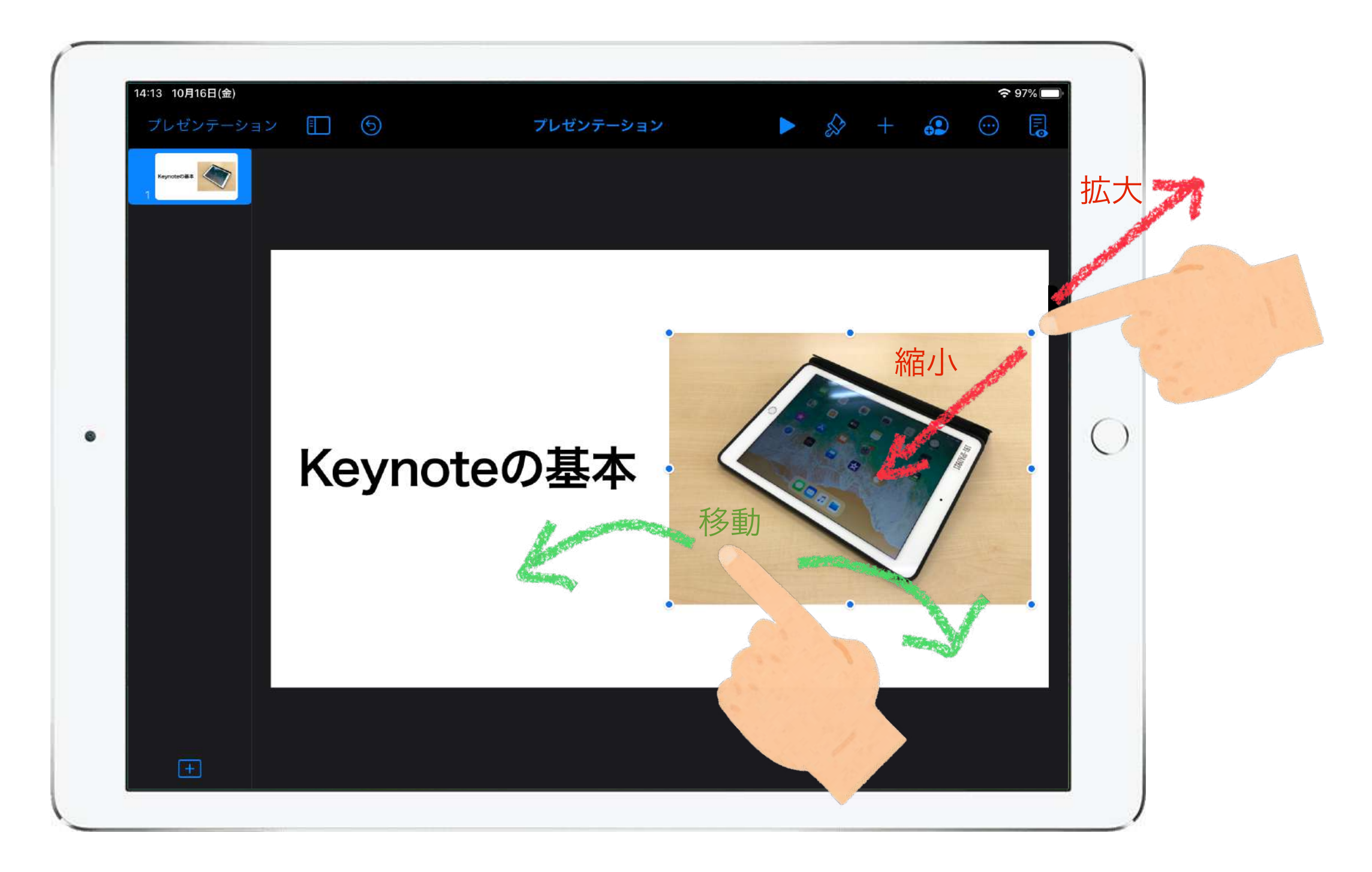

写真をスワイプすると位置を移動することができる。 写真の四隅の青い点をスワイプすると写真の拡大と縮小ができる。

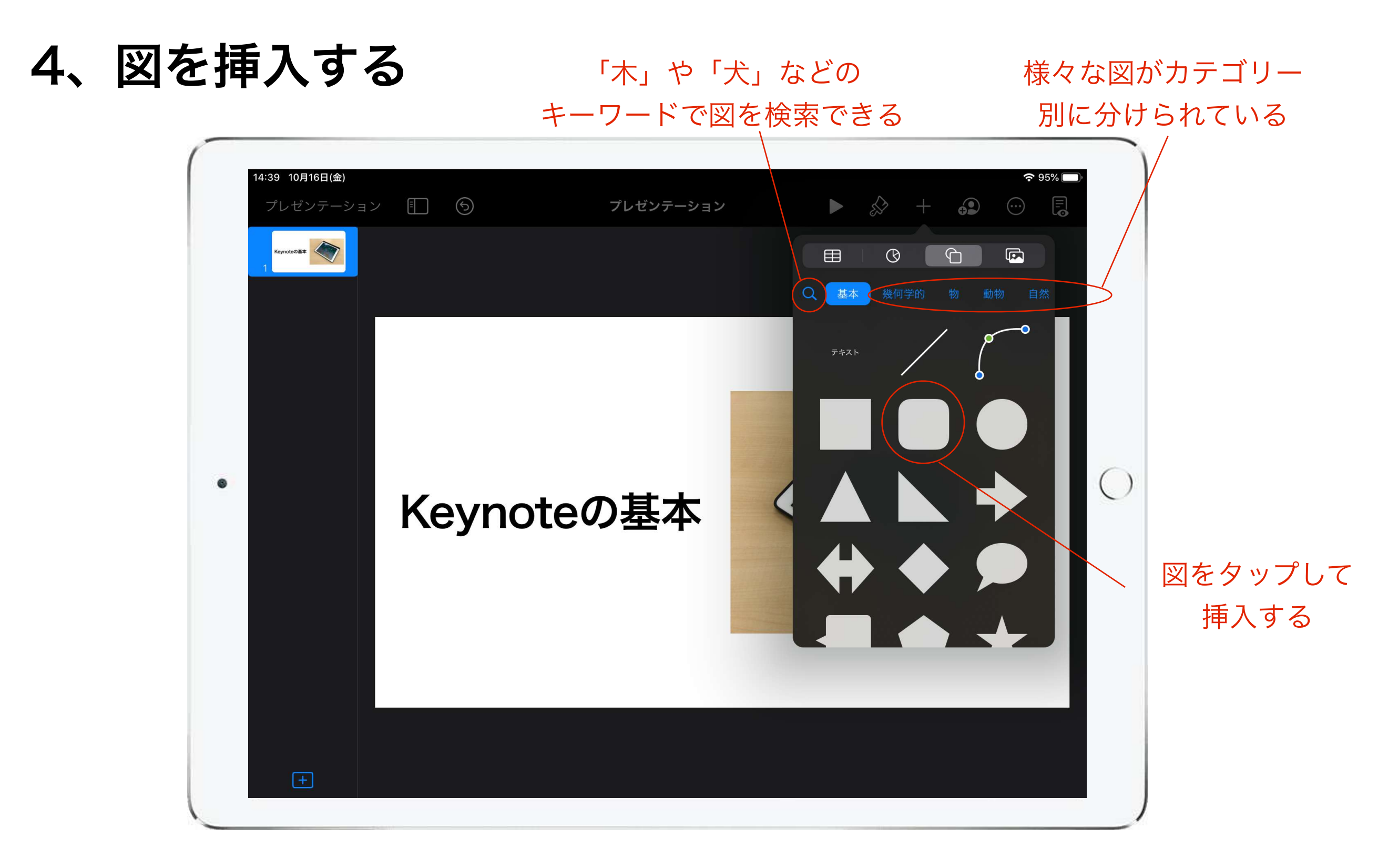

画面左上の「 」→「 」→から挿入したい図を選択する。 図はカテゴリー別に分かれており、キーワードで検索することもできる。

#### 4、図を挿入する

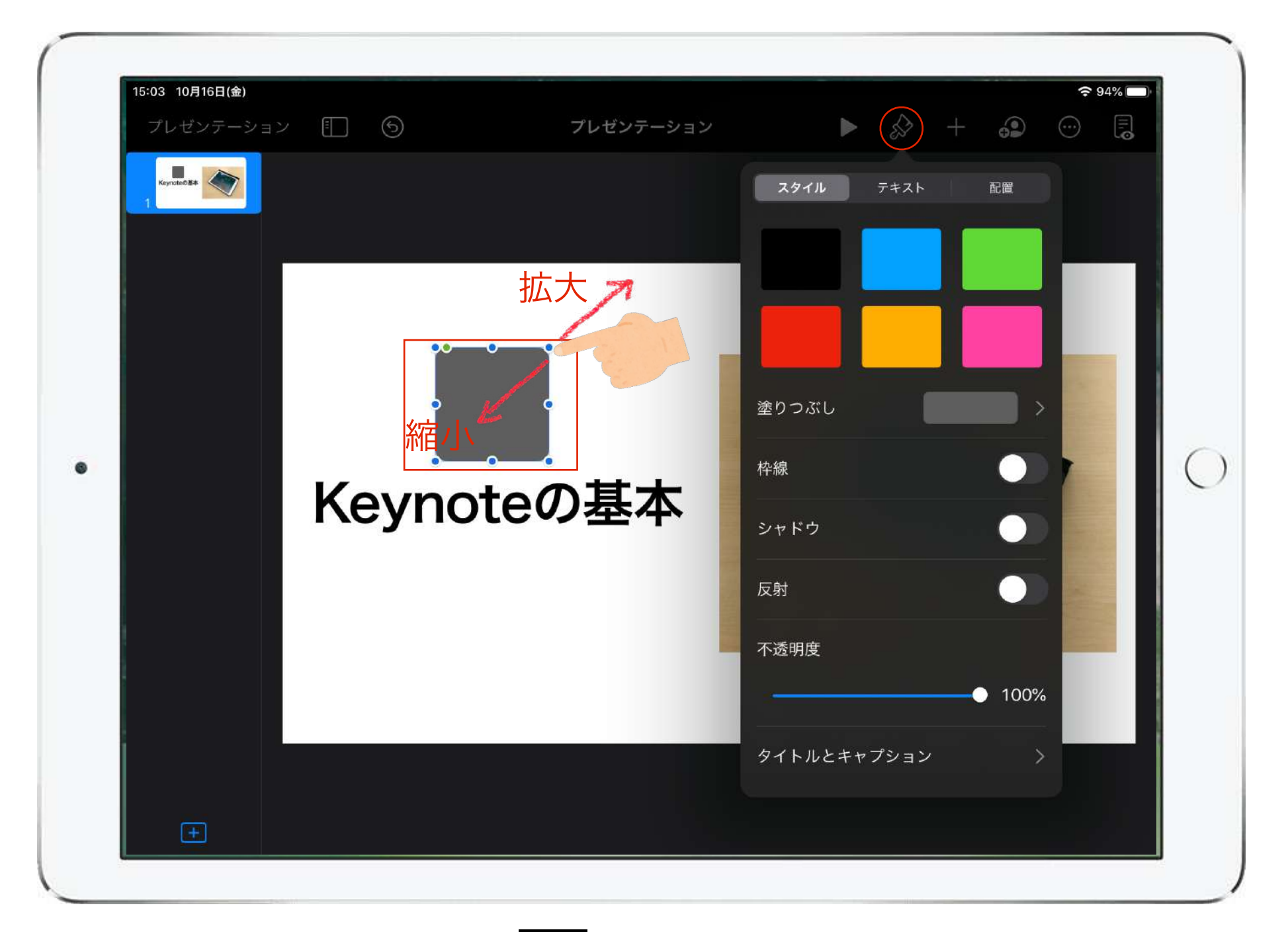

図をタップして選択後、「 」→「スタイル」で、図の色や枠線 などの詳細設定ができる。図をスワイプすると移動ができる。ま た四隅の青い点をスワイプすることで縮小や拡大ができる。

#### 5、図やテキストなどの重なり調整

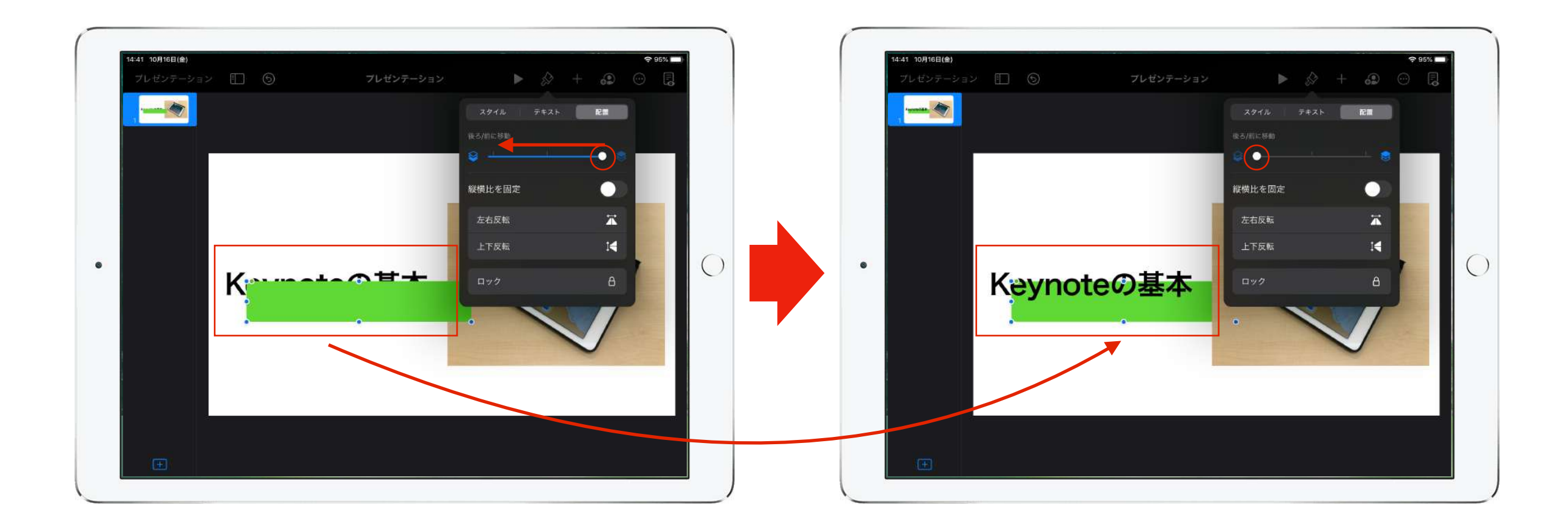

図等をタップして選択後、「 ☆ 」→「配置」→「後/前に移動」 の設定を変更することで、図等の重なり具合を調整できる。

6、スライドを追加する

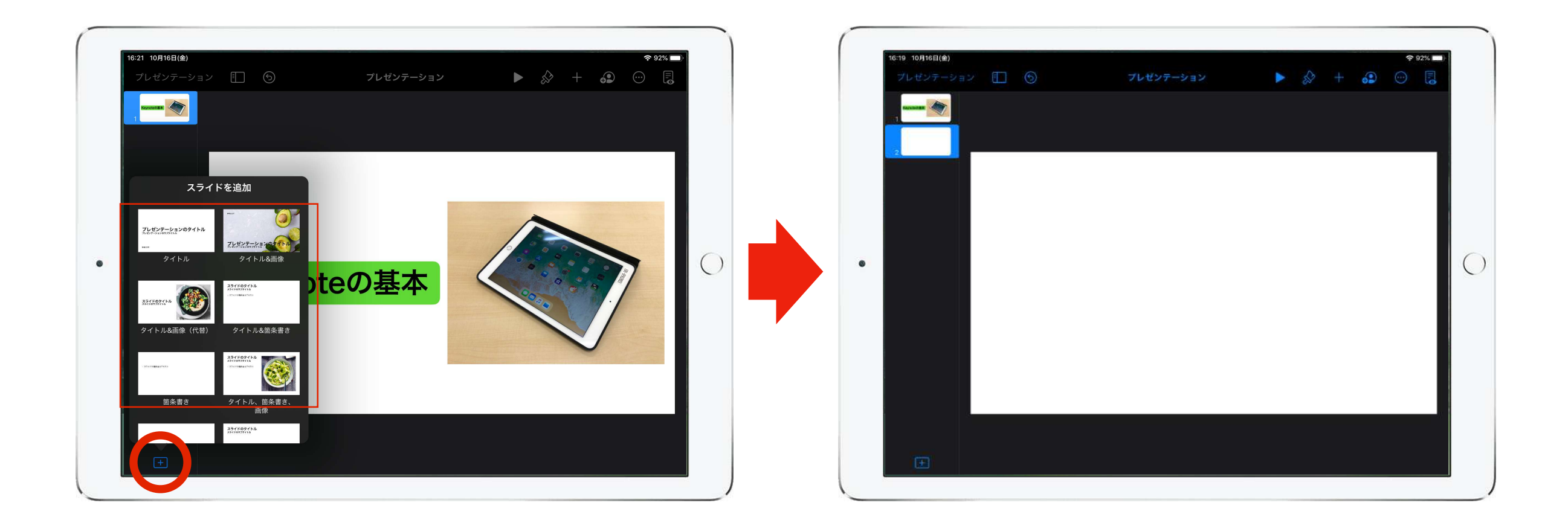

回面左下の「日」をタップし、テンプレートからページを選択する。 特に指定がない時は白紙のテンプレートを選ぶと作成がしやすい。

7、アニメーションをつける

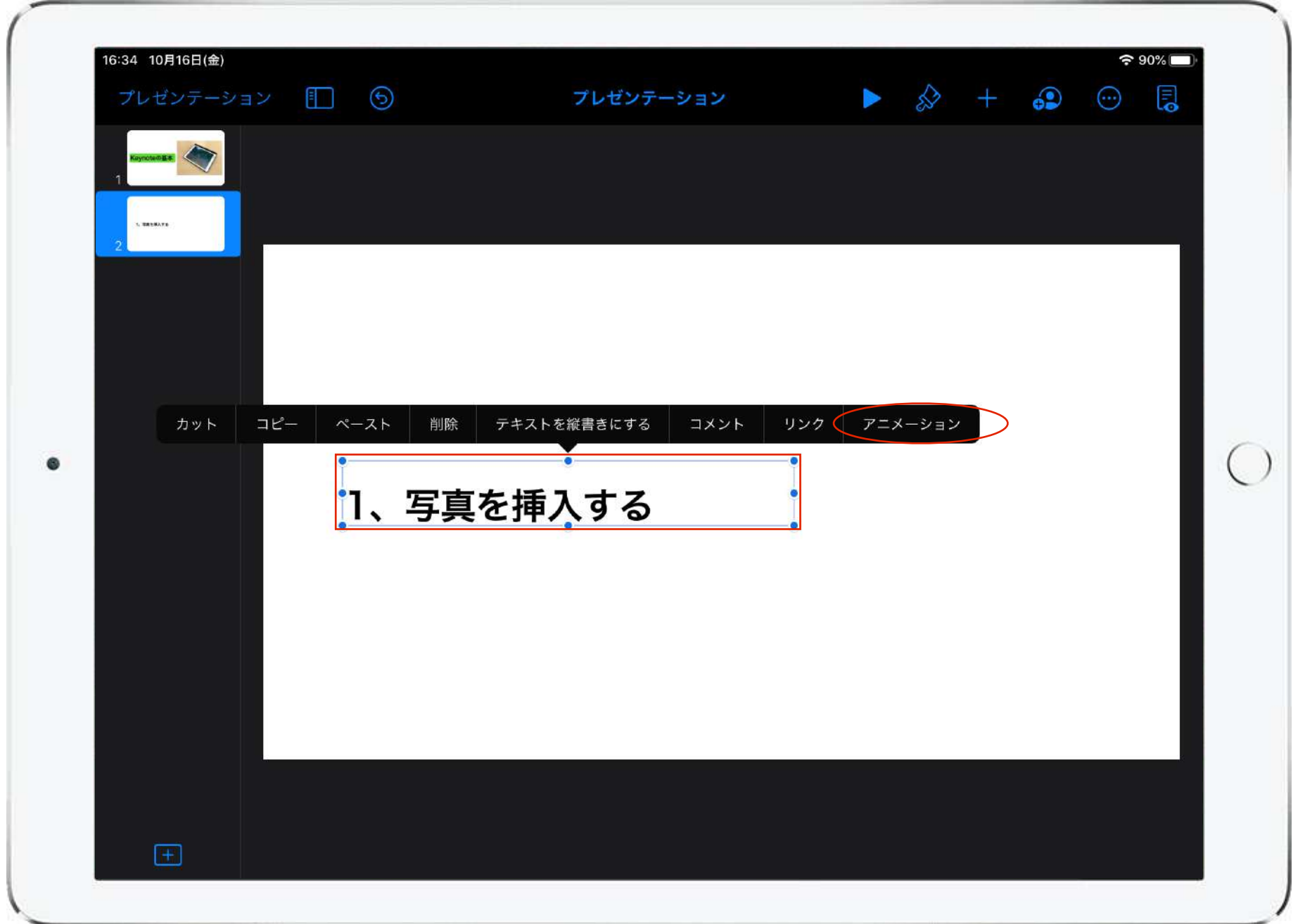

アニメーションをつけたい素材をタップして選択すると、画面のよ うなメニューが表示されるので「アニメーション」を選択する。

7、アニメーションをつける

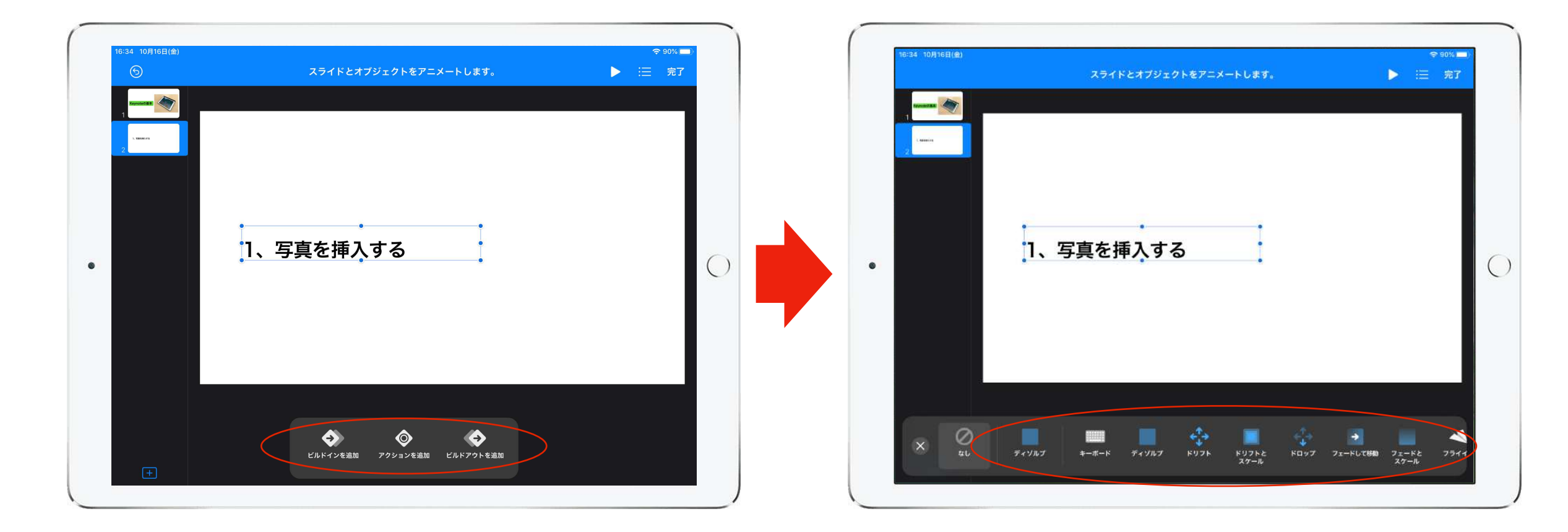

「ビルドインの追加」などから、アニメーションの種類を選ぶ。アニメ ーションの種類をタップするとプレビューが表示されるので、イメージ にあったものを選択する。

「ビルドインの追加」→素材をどのように画面に出現させるかを設定 「アクションの追加」 →すでに出現している素材に動きをつける設定 「ビルドアウトを追加」→素材をどのように画面から消すかの設定

7、アニメーションをつける

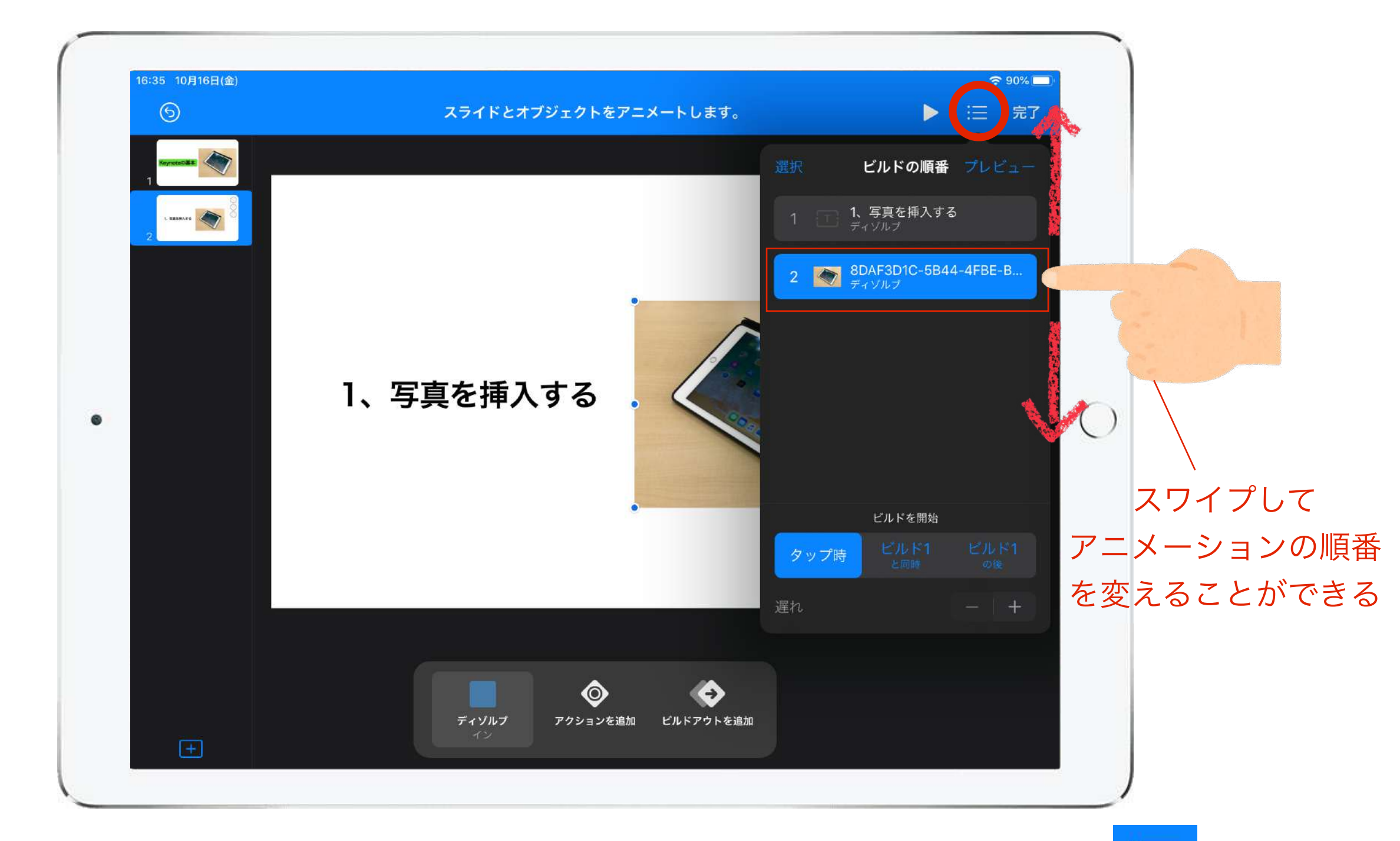

複数の素材にアニメーションをつけた場合、画面右上の → 「ビルドの順番」でアニメーションを実行する順番を調整すること ができる。

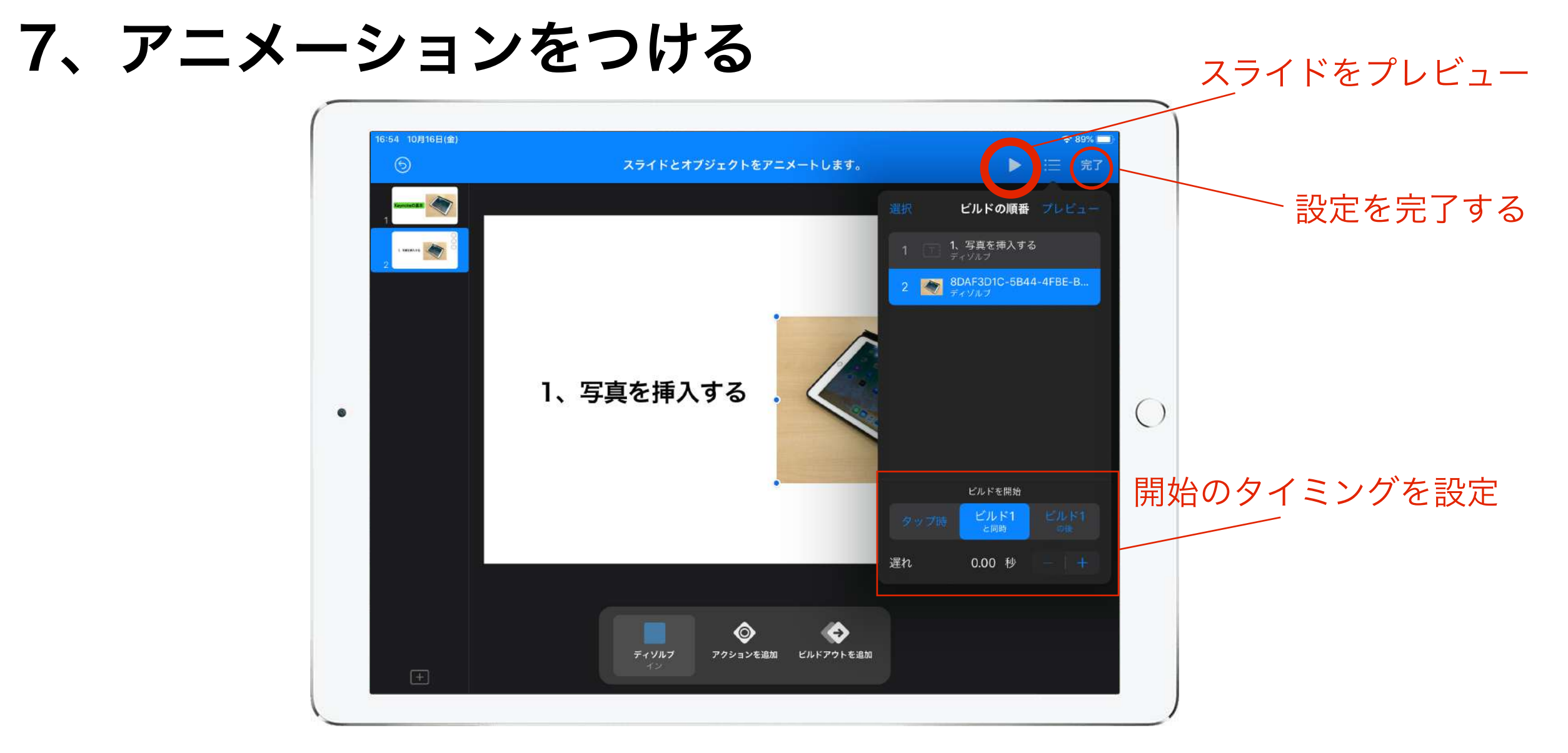

アニメーションの開始のタイミングを以下のように設定できる。

「タップ時」→画面をタップするたびにアニメーションが起こる

「ビルド◯と同時」→直前のアニメーションと同時に起こる

「ビルド◯の後」→直前のアニメーションの後で自動で起こる(何秒後に起こるか設定できる)

アニメーションの設定が終了したら「完了」をタップしてアニメーション モードを終了する。

8、プレゼンテーションを再生する

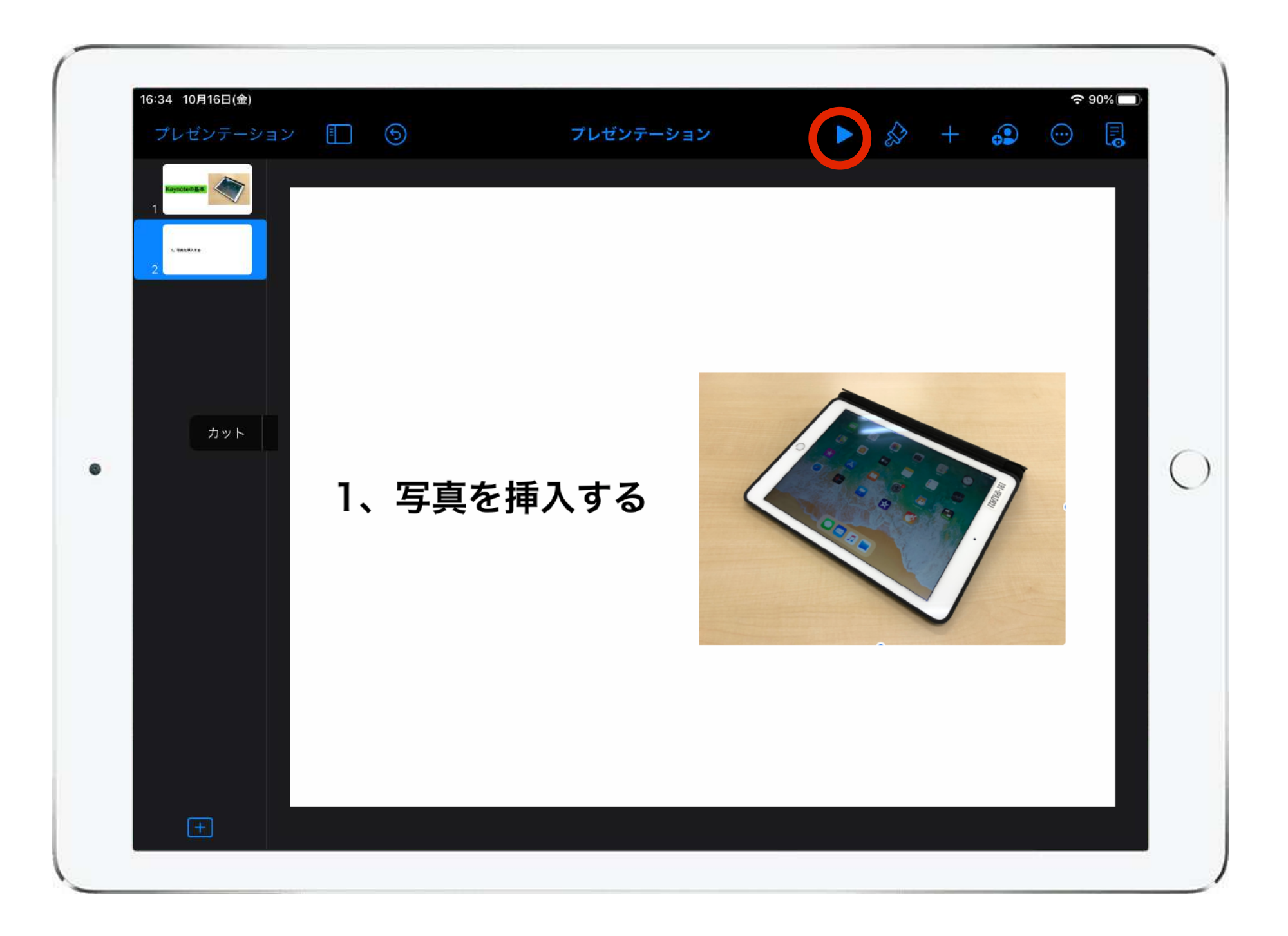

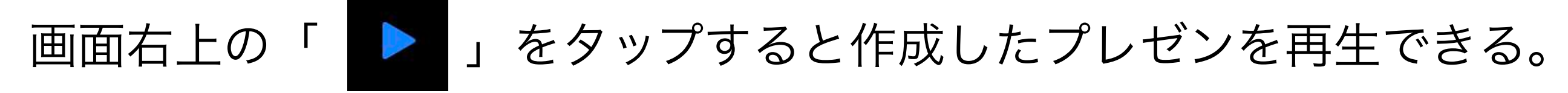